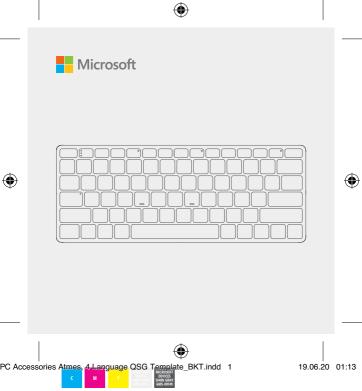

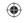

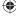

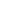

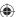

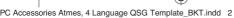

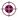

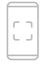

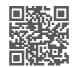

Questions? Learn more at:

Questions? Learn more at:

Questions? Learn more at:

Questions? Learn more at:

support.microsoft.com/PCAccessories

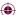

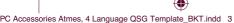

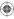

#### **Swift Pair**

When you first turn on the keyboard, it will go into pairing mode. For PCs that support Swift Pair<sup>1</sup>, a notification will pop up in the lower right corner saying that your keyboard has been found. Select **Connect**.

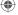

# **Pairing manually**

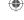

- 1 Press and hold the pair key for 3 seconds. The light will blink when it's ready to pair.
- 2 Open the Windows 10 Start menu, then select Settings > Devices > Bluetooth & other devices > Add Bluetooth or other device > Bluetooth.

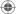

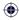

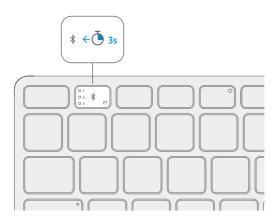

<sup>&</sup>lt;sup>1</sup> Swift Pair is available on Windows 10 with the latest updates. For information about how to install the latest updates to Windows 10, visit **aka.ms/updatewindows**.

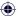

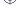

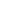

The lights on the pair key indicate which device is active. Press the pair key quickly to select a different device. Repeat the pairing steps from the previous page for each device.

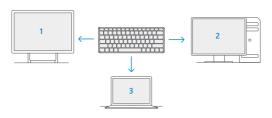

## Stay healthy

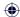

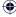

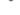

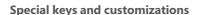

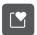

The Expressive Input key can be used to quickly insert emojis, symbols, and more.<sup>1</sup>

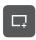

The Snipping key allows you to quickly take a rectangular, freeform, or full-screen clipping that can easily be shared.<sup>1</sup>

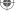

To customize hot keys, install the Microsoft Mouse and Keyboard Center<sup>2</sup> at **aka.ms/MouseAndKeyboard.** 

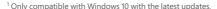

<sup>&</sup>lt;sup>2</sup> Microsoft Mouse and Keyboard Center is not compatible with Windows 10 in S mode.

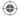

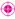

#### **Swift Pair**

When you first turn on the keyboard, it will go into pairing mode. For PCs that support Swift Pair<sup>1</sup>, a notification will pop up in the lower right corner saying that your keyboard has been found. Select **Connect**.

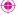

## **Pairing manually**

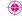

- 1 Press and hold the pair key for 3 seconds. The light will blink when it's ready to pair.
- 2 Open the Windows 10 Start menu, then select Settings > Devices > Bluetooth & other devices > Add Bluetooth or other device > Bluetooth.

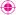

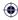

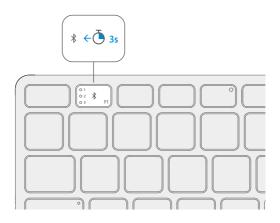

<sup>&</sup>lt;sup>1</sup> Swift Pair is available on Windows 10 with the latest updates. For information about how to install the latest updates to Windows 10, visit **aka.ms/updatewindows**.

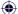

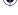

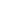

The lights on the pair key indicate which device is active. Press the pair key quickly to select a different device. Repeat the pairing steps from the previous page for each device.

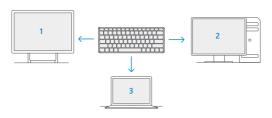

## Stay healthy

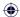

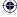

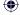

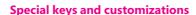

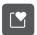

The Expressive Input key can be used to quickly insert emojis, symbols, and more.1

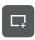

The Snipping key allows you to quickly take a rectangular, freeform, or full-screen clipping that can easily be shared.1

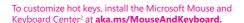

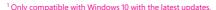

<sup>&</sup>lt;sup>2</sup> Microsoft Mouse and Keyboard Center is not compatible with Windows 10 in S mode.

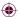

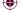

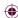

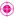

#### **Swift Pair**

When you first turn on the keyboard, it will go into pairing mode. For PCs that support Swift Pair<sup>1</sup>, a notification will pop up in the lower right corner saying that your keyboard has been found. Select **Connect**.

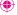

### **Pairing manually**

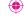

- 1 Press and hold the pair key for 3 seconds. The light will blink when it's ready to pair.
- 2 Open the Windows 10 Start menu, then select Settings > Devices > Bluetooth & other devices > Add Bluetooth or other device > Bluetooth.

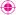

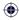

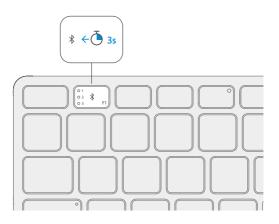

<sup>&</sup>lt;sup>1</sup> Swift Pair is available on Windows 10 with the latest updates. For information about how to install the latest updates to Windows 10, visit **aka.ms/updatewindows**.

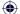

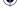

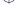

The lights on the pair key indicate which device is active. Press the pair key quickly to select a different device. Repeat the pairing steps from the previous page for each device.

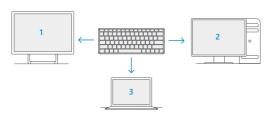

## Stay healthy

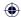

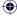

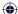

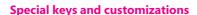

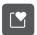

The Expressive Input key can be used to quickly insert emojis, symbols, and more.1

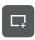

The Snipping key allows you to quickly take a rectangular, freeform, or full-screen clipping that can easily be shared.1

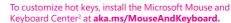

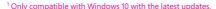

<sup>&</sup>lt;sup>2</sup> Microsoft Mouse and Keyboard Center is not compatible with Windows 10 in S mode.

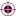

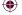

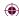

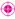

#### **Swift Pair**

When you first turn on the keyboard, it will go into pairing mode. For PCs that support Swift Pair<sup>1</sup>, a notification will pop up in the lower right corner saying that your keyboard has been found. Select **Connect**.

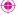

## **Pairing manually**

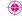

- 1 Press and hold the pair key for 3 seconds. The light will blink when it's ready to pair.
- 2 Open the Windows 10 Start menu, then select Settings > Devices > Bluetooth & other devices > Add Bluetooth or other device > Bluetooth.

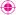

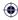

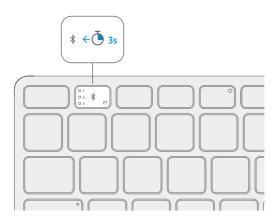

<sup>&</sup>lt;sup>1</sup> Swift Pair is available on Windows 10 with the latest updates. For information about how to install the latest updates to Windows 10, visit **aka.ms/updatewindows**.

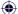

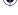

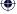

The lights on the pair key indicate which device is active. Press the pair key quickly to select a different device. Repeat the pairing steps from the previous page for each device.

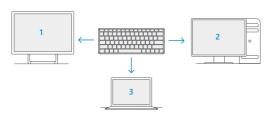

## Stay healthy

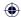

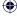

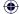

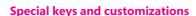

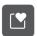

The Expressive Input key can be used to quickly insert emojis, symbols, and more.1

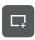

The Snipping key allows you to quickly take a rectangular, freeform, or full-screen clipping that can easily be shared.1

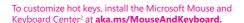

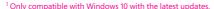

<sup>&</sup>lt;sup>2</sup> Microsoft Mouse and Keyboard Center is not compatible with Windows 10 in S mode.

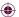

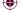

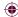

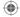

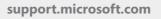

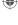

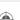

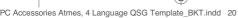

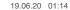